# **Contents**

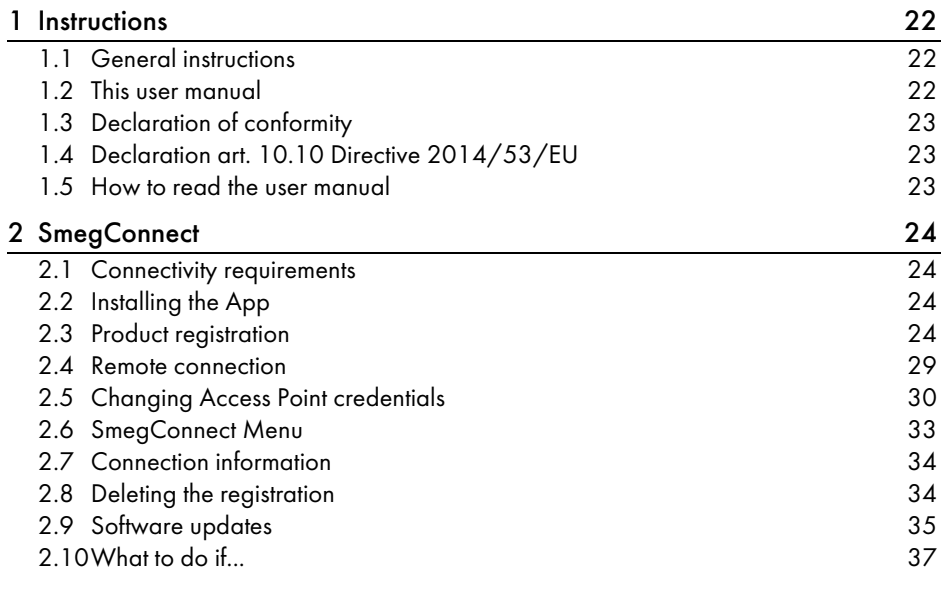

**FNGLISH** 

 $\mathbf{z}$ 

Dear customer, we would like to thank you for your confidence in us.

By choosing one of our products, you have opted for solutions where research for beauty meets innovative technical design to provide unique objects which become pieces of furniture.

We hope you get the most out of your household appliance. Kindest regards.

SMEG S.p.A.

Apple, App Store and iOS are trademarks of Apple Inc. Google Play Store and Android are trademarks of Google Inc. Wi-Fi is a trademark of Wi-Fi Alliance.

The manufacturer reserves the right to make any changes deemed necessary for the improvement of its products without prior notice. The illustrations and descriptions contained in this manual are therefore not binding and are merely indicative.

## TRANSLATION OF THE ORIGINAL INSTRUCTIONS

We advise you to read this manual carefully, which contains all the instructions for maintaining the appliance's aesthetic and functional qualities.

For further information on the product: www.smeg.com

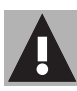

# <span id="page-1-0"></span>1 Instructions

## <span id="page-1-1"></span>1.1 General instructions

- In order to be used the App requires a Wi-Fi network with an Internet router, via which the appliance and the mobile device are connected.
- If the signal is too weak, install a Wi-Fi repeater close to the appliance.
- When outside the range of the Wi-Fi network, it is assumed that a data connection will be available for the mobile device in order for the App to be used. WARNING: depending on your mobile network operator contract, additional costs may be incurred.
- The appliance can operate offline as a "non connected" electrical domestic appliance but cannot be controlled via the App when the Wi-Fi or data connection is disabled.
- In compliance with the provisions regarding electromagnetic compatibility, the appliance belongs to group 2 and class B (EN 55011).
- This appliance complies with the current standards and directives regarding safety and electromagnetic compatibility. However, it is recommended that people who have pacemakers fitted, maintain a minimum distance of 20-30 cm between the pacemaker and the device when it is in operation. Contact the pacemaker manufacturer for further information.
- For safety reasons and in compliance with current legislation, Microwave, Combined microwave, Grill, Vapor Clean and Pyrolytic functions (where available) can be set but not activated remotely.

## <span id="page-1-2"></span>1.2 This user manual

This user manual is an integral part of the appliance and must therefore be kept in its entirety and within the user's reach for the whole working life of the appliance.

Read this user manual carefully before using the appliance.

# Instructions

# <span id="page-2-0"></span>1.3 Declaration of conformity

The manufacturer, SMEG, declares that the following types of radio equipment:

 SF4303WMCX - SF4303WVCPX SFP6303WTPX SF4104WMCN - SF4104WMCS SF4104WVCPN - SF4104WVCPS SFP6104WTPB - SFP6104WTPN SFP6104WTPS SF4604WMCNR - SF4604WMCNX SF4604WVCPNR - SF4604WVCPNX SFP6604WSPNR - SFP6604WSPNX SFP6604WTPNR - SFP6604WTPNX SFP9305WSPX SF4106WMCS - SF4106WVCPS SFP6106WSPS - SFP6106WTPS SF4606WMCNR - SF4606WMCNX SF4606WVCPNR - SF4606WVCPNX SFP6606WSPNR - SFP6606WSPNX SFP6606WTPNR - SFP6606WTPNX SFPR9606WTPNR - SFPR9606WTPNX comply with the directive 2014/53/EU.

- Technology: Wi-Fi IEEE 802.11 b/g/n.
- Frequency: 2400-2497 MHz.
- Maximum output power: +18.5 dBm.
- The appliance operates in the ISM 2.4 GHz band.
- The maximum stand-by power consumption of the appliance connected to the mains is 2.0 W.

The full text of the EU declaration of conformity is available at the following Internet address:

## www.smeg.com/smegconnect/ direttiva\_red

## <span id="page-2-1"></span>1.4 Declaration art. 10.10 Directive 2014/53/EU

This radio equipment is **NOT subject** to restrictions on putting into service or of existing requirements for authorisation of use in any EU Member State.

## <span id="page-2-2"></span>1.5 How to read the user manual

This user manual uses the following reading conventions:

### Instructions

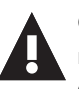

General information on this user manual, on safety and final disposal.

## Use

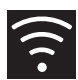

Information on the use of the appliance and its accessories.

# Information

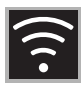

<span id="page-3-0"></span>The appliance is equipped with SmegConnect technology that allows the user to control the appliance via an App on his/her smartphone or tablet computer. For further information, please refer to the booklet provided and / or visit the website

### www.smeg.com

## <span id="page-3-1"></span>2.1 Connectivity requirements

- Smartphone or tablet running iOS version 10.x or later or Android version 5.1 or later.
- Wi-Fi network (2.4 GHz band, WPA2 protected) active and available in the place where the appliance is installed.
- Internet connection.
- Name and password of the home Wi-Fi network or WPS (Wi-Fi Protected Setup) mode available.

## <span id="page-3-2"></span>2.2 Installing the App

• Download the SmegConnect App to your mobile device - smartphone or tablet computer from the App Store (Apple devices) or Google Play Store (Android devices) and install it.

## <span id="page-3-3"></span>2.3 Product registration

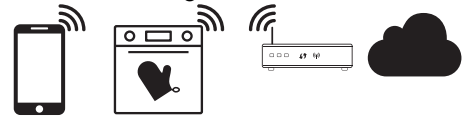

The registration process involves alternating between carrying out operations on the

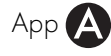

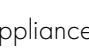

and on the display of the appliance  $\left(\mathbf{D}\right)$ Make sure that you are close to the appliance.

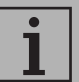

## If the "REGISTRATION FAILED!"

message appears on the display during the registration process, it means that some steps of the procedure were not carried out correctly or it was stopped.

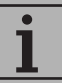

The registration procedure can be interrupted by pressing the

RETURN button (available only on some screens).

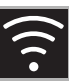

## Creating an account

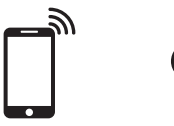

- 1. Launch the SmegConnect App.
- 2. Enter the information required in order to register.

the fields marked with an asterisk " $\bigstar$ " are mandatory.

3. A confirmation e-mail is sent to the address that has been entered when the registration procedure has been completed.

## Connecting to the appliance

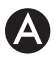

- $1.$  Log in.
- 2. In the following Welcome Username field, touch Add product.

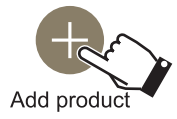

3. In the following **Add product** screen, select the type of product that you wish to connect to (in this case "oven").

There is no need to activate the "Connectivity" setting on the appliance beforehand. The procedure starts automatically.

- 4. Touch the SETTINGS **button** (at the bottom right) on the main menu display on the appliance.
- 5. Select **8** SmegConnect.
- 6. Touch the ACCESS button.
- 7. Touch the REGISTRATION **the State of Tana Button.**
- 8. Select the registration procedure for the required product.

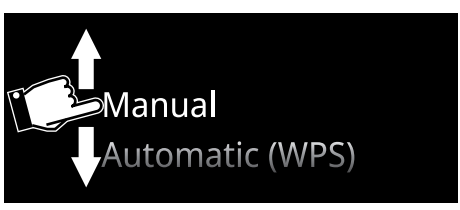

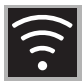

## Manual mode

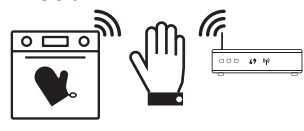

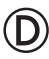

1. Select Manual mode.

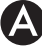

2. Select Manual mode.

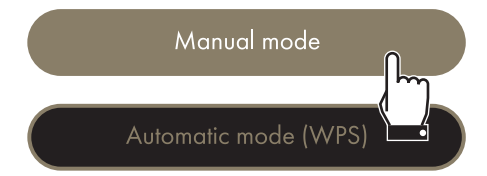

- 3. Go to the Wi-Fi settings on the mobile device and select the "smegconnect" network.
- 4. Enter the password "smeg0001" and wait for the connection to be established.
- 5. Go back to the SmegConnect App and touch Next.

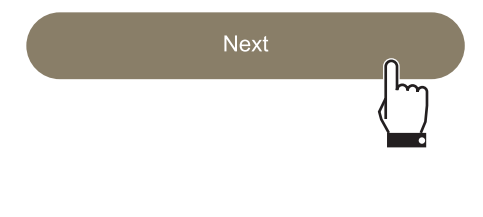

6. Press the CONFIRM button within one minute  $\bigcirc$ 

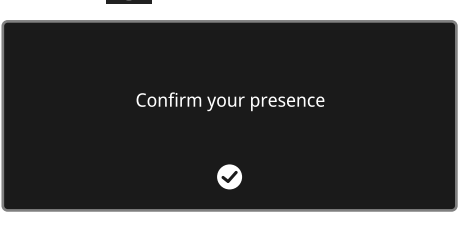

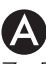

- 7. Enter the Access Point information:
	- Name of the home Wi-Fi network.
	- Wi-Fi password.

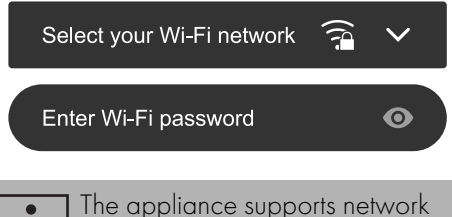

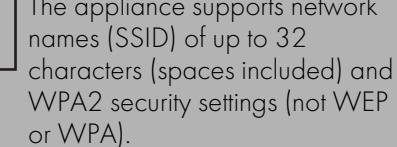

8. Touch **Next** and wait.

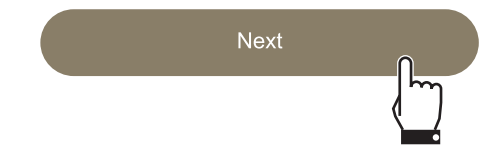

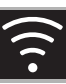

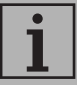

During this phase, the mobile device automatically reconnects to the Wi-Fi network or the initial data network. No action is required by the user.

9. Wait for the welcome screen to appear.

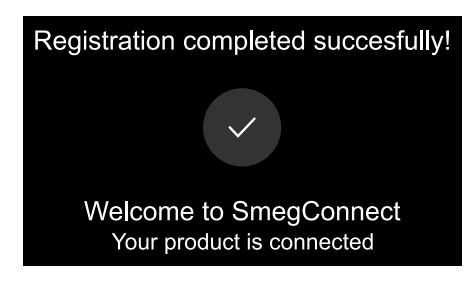

## The "REGISTRATION SUCCESSFUL!"

screen appears on the display of the appliance.

The Connectivity  $\left\lceil \frac{1}{2} \right\rceil$  icon (in the

information area at the top right) remains on steadily. The product registration procedure has been completed.

The SETTINGS  $\bullet$  menu now appears on

the appliance's display for the  $\mathbb{R}^2$  Remote

Control to be activated.

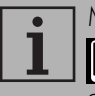

Make sure that you activate the **Remote Control** in order to control the appliance via the App.

## Automatic mode (WPS)

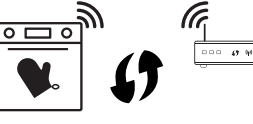

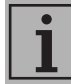

Make sure that the WPS option is enabled on your router.

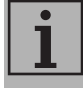

Make sure that the mobile device and the product connect to the same Wi-Fi network during the procedure.

# **D**

1. Select Automatic mode (WPS) on the appliance.

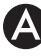

2. Select Automatic mode (WPS).

Manual mode

Automatic mode (WPS)

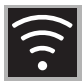

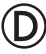

- 3. Within two minutes, press the WPS button on your router.
- 4. Touch the CONFIRM button  $\heartsuit$

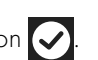

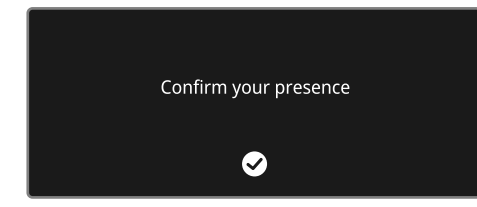

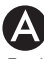

5. Wait for the welcome screen to appear.

Registration completed succesfully!

**Welcome to SmegConnect** Your product is connected

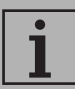

During this phase, the mobile device automatically reconnects to the Wi-Fi network or the initial data network. No action is required by the user.

The "REGISTRATION SUCCESSFUL!"

screen appears on the display of the appliance.

The Connectivity  $\frown$  icon (in the information area at the top right) remains on steadily. The product registration procedure has been completed.

The SETTINGS  $\alpha$  menu now appears on the appliance's display for the remote control to be activated.

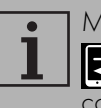

Make sure that you activate the **Remote Control** in order to control the appliance via the App.

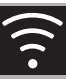

## <span id="page-8-0"></span>2.4 Remote connection

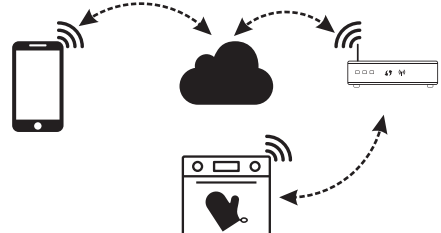

Once the appliance has been registered, it can be connected or disconnected from the Internet at any time.

The remote connection is only available when the appliance has been registered.

The remote connection is already active when the registration procedure has been completed. Remote Control on the other hand is not enabled.

For safety reasons and in compliance with current legislation, Microwave, Combined microwave, Grill, Vapor Clean and Pyrolytic functions (where available) can be set but not activated remotely.

## To connect the appliance:

- 1. Touch the SETTINGS  $\mathbf{S}$  button (at the bottom right) on the main menu display on the appliance.
- 2. Select Connectivity

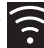

- 3. Select On.
- 4. Touch the **CONFIRM**  $\triangledown$  button to enable the Connectivity.

To control the appliance via the App:

- 5. Select **RE** Remote Control.
- 6. Select On.

Remote control is only available if the Connectivity is set to On.

7. Touch the CONFIRM  $\bigcirc$  button to activate the **Remote Control.** 

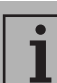

Remote control can also be

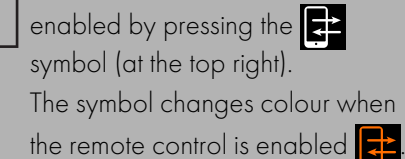

 $\mathbf{K}$ 

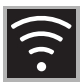

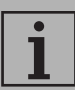

On some screens (for example the SETTINGS **of** menu and the pages on which the parameters of a cooking function can be modified), it is NOT possible to change the status of the Remote

control by pressing  $\left| \right|$ .

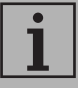

The Remote control is disabled in some cases when the door is opened.

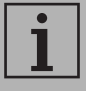

The Remote control is disabled if there is a temporary power failure.

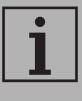

The Remote control is always active in Showroom and Demo mode (for exhibitors only).

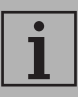

Depending on the status of the appliance, it is not always possible to start a new function from the App (for example, if it is taking in water it is not possible to start a static function from the App).

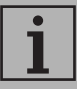

Some of the configuration settings of the appliance can also be changed via the App.

Remote control must always be enabled.

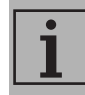

Only some of the settings will be available on the App.

Some of these can be modified only if other functions are not active on the appliance.

# <span id="page-9-0"></span>2.5 Changing Access Point credentials

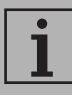

The procedure for changing the Access Point credentials can be interrupted by pressing the

RETURN button (only available on some screens).

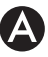

To change your Access Point credentials (network name or password):

- $1.$  Log in.
- 2. Access the App, go to the Settings menu of the product pages and select Change Access Point.

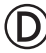

- 3. Touch the SETTINGS  $\mathbf{S}$  button on the main menu display on the appliance.
- 4. Select **C** SmegConnect.
- 5. Touch the **ENTER** button.
- 6. Touch the Change Access Point button.

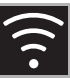

 $Z_{\rm H}$ 

## Manual mode

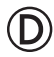

1. Select Manual mode.

2. Select **Manual mode** 

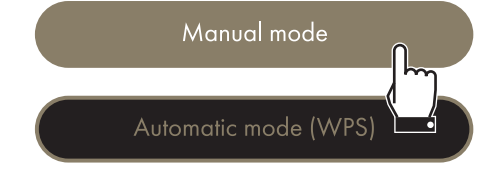

- 3. Go to the Wi-Fi settings on the mobile device and select the "smegconnect" network.
- 4. Enter the password "smeg0001" and wait for the connection to be established.
- 5. Go back to the SmegConnect App and touch Next.

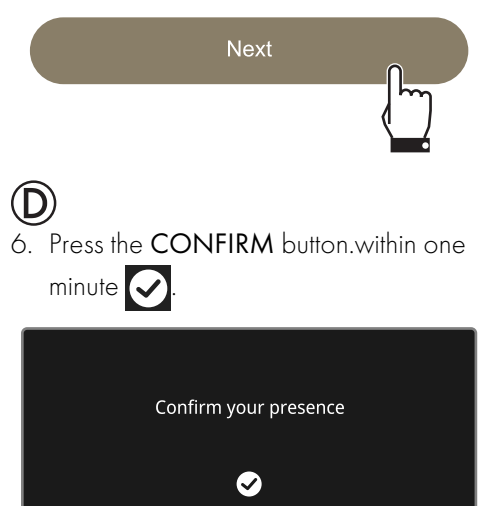

- 7. Enter the Access Point information:
	- Name of the home Wi-Fi network (SSID)
	- Wi-Fi password (key).

Select your Wi-Fi network Enter Wi-Fi password  $\bullet$ 

8. Touch **Next** and wait.

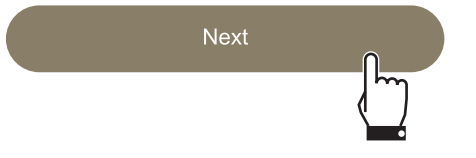

- During this phase, the mobile device automatically reconnects to the Wi-Fi network or the initial data network. No action is required by the user.
- 9. Wait for the welcome screen to appear.

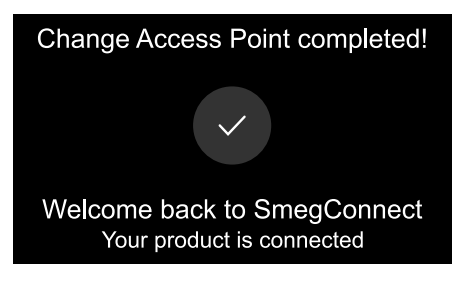

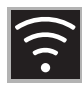

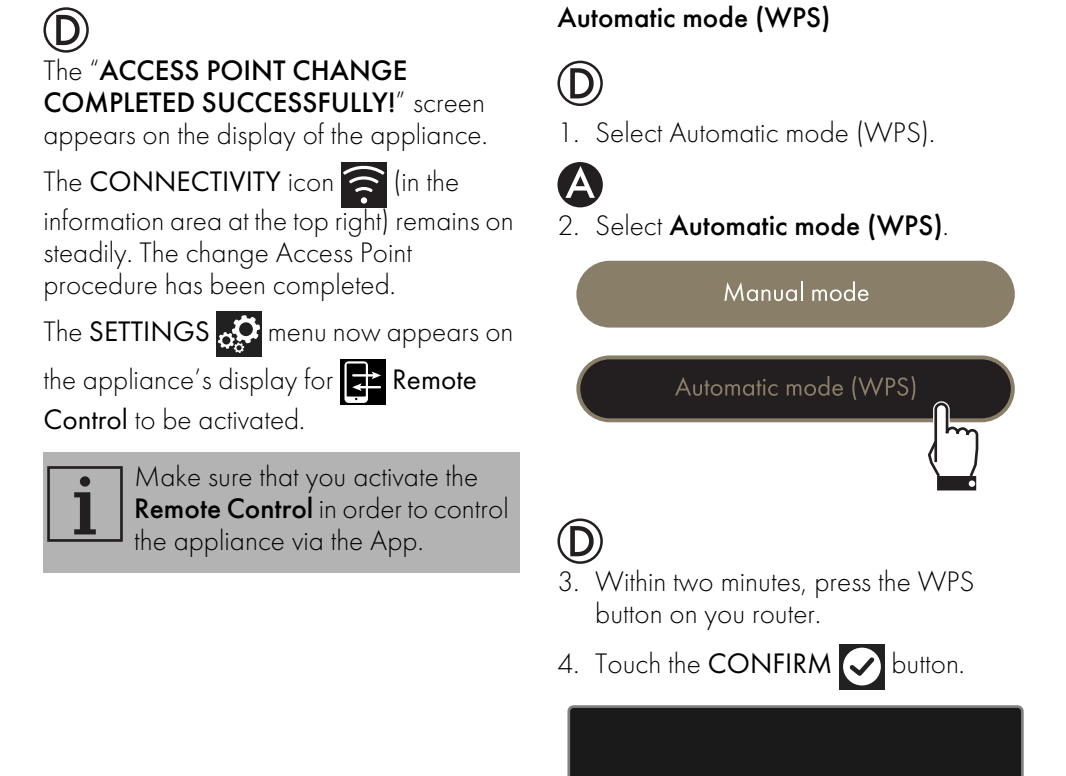

Confirm your presence

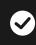

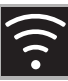

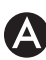

5. Wait for the welcome screen to appear.

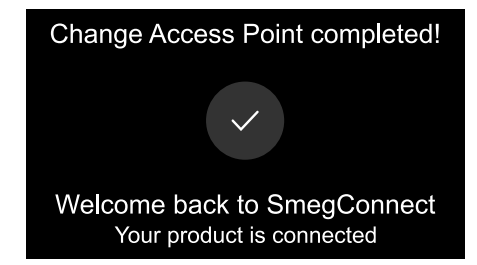

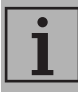

During this phase, the mobile device automatically reconnects to the Wi-Fi network or the initial data network. No action is required by the user.

# $\circledR$

# The "ACCESS POINT CHANGE COMPLETED SUCCESSFULLY!" screen

appears on the display of the appliance.

The CONNECTIVITY icon  $\bigcap$  (in the

information area at the top right) remains on steadily. The change Access Point procedure has been completed.

The SETTINGS  $\mathbb{C}$  menu now appears on

the appliance's display for remote control to be activated.

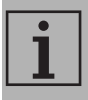

Make sure that you activate the Remote Control in order to control the appliance via the App.

## <span id="page-12-0"></span>2.6 SmegConnect Menu

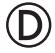

 $t$ echnical information about the connection:  $\overline{R}$ This menu allows you to display some

- Cloud: Cloud connection status (Not connected/Connected).
- Wi-Fi: Access Point connection status (not connected or the strength of the signal when connected).
- Access Point SSID: name of the Wi-Fi network.
- IPv4 network address: IPv4 address of the connectivity card.
- IPv6 network address: IPv6 address of the connectivity card.
- **MAC address:** MAC address of the connectivity card.
- Wi-Fi FW release: Firmware version of the connectivity card.
- SW Compliance ID: identification of compliance with the essential requirements of the RED directive.

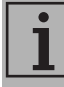

This information may be useful when requesting assistance.

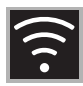

## <span id="page-13-0"></span>2.7 Connection information

# $\boldsymbol{\mathsf{A}}$

The following information about the connection can be found in the product pages under the Settings menu on the App:

- Appliance registration date
- Network name
- Strength of the Wi-Fi signal
- Mac address of the connectivity card
- Firmware version of the connectivity card
- IPv4 and IPv6 network addresses
- SW Compliance ID (identification of compliance with the essential requirements of the RED directive).

## <span id="page-13-1"></span>2.8 Deleting the registration

### To delete the registration of the appliance:

Access the App, go to the Settings menu of the product pages and follow the instructions.

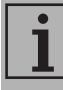

The product can be registered again following the procedure described above.

# $\circledD$

### To cancel the registration of the appliance on the product:

- 1. Touch the SETTINGS **button** on the main menu display on the appliance.
- 2. Select **@** SmegConnect.
- 3. Touch the **ENTER** button.
- 4. Touch the REGISTRATION at button.
- 5. Touch the DELETE **in** button.
- 6. Touch the CONFIRM  $\bigcirc$  button to confirm that you wish to cancel the registration.

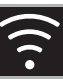

This procedure only deletes the registration and restores the factory settings for the SmegConnect menu.

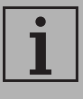

The appliance does not need to be connected to the cloud to delete the registration on the appliance.

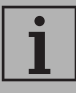

The deletion is only local. Remember to delete the registration on the App as well.

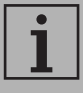

The product can be registered again following the procedure described above.

To delete the user registration:

Access the App, go to the My account menu and follow the instructions indicated in the privacy policy.

# <span id="page-14-0"></span>2.9 Software updates

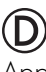

Appliance connectivity software (firmware) updates are occasionally issued.

## Downloading

If the appliance is connected to the home Wi-Fi network, updates are detected and downloaded automatically.

During download, the flashing

DOWNLOAD V icon appears instead of the CONNECTIVITY  $\widehat{\bullet}$  icon.

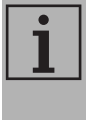

During download, the connectivity service is temporarily suspended (this lasts for a few minutes; it also depends on the speed of the connection).

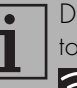

During download, it is not possible to change the CONNECTIVITY

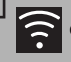

and **F**Remote control

settings or access the

SmegConnect menu and the relative procedures.

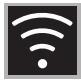

### Installation

Updates can be installed automatically or require confirmation by the user.

Automatic update: the UPDATE icon appears on the display during this phase to indicate that an update is taking place that does not require any action by the user.

Update with confirmation: the display indicates that a new update is available.

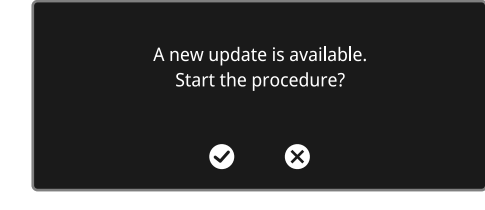

• Touch the CANCEL **X** button to cancel the update procedure.

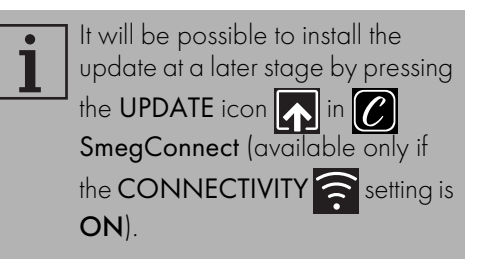

or

• Touch the CONFIRM  $\triangledown$  button to confirm the update procedure.

> **UPDATE IN PROGRESS.** Connectivity will be temporarily unavailable

During the update procedure with confirmation by the user, it is not possible to use the appliance normally.

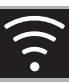

At the end of the update procedure, the following appears on the display:

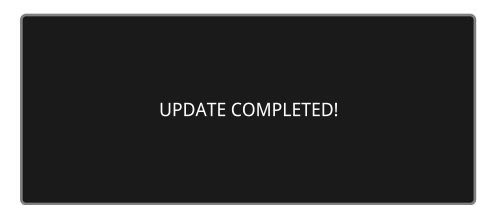

The appliance can now be used normally.

The new software version can be seen in the **C** SmegConnect menu under Wi Fi FW release.

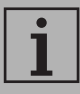

If the update fails, it is anyway possible to continue to use the appliance and the connectivity service. The software version will remain the previous one.

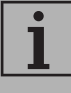

During installation, the connectivity service is suspended temporarily (this lasts for approximately 2 minutes).

# <span id="page-16-0"></span>2.10 What to do if...

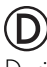

During connection, the CONNECTIVITY  $\sum$  continues to flash (trying to

connect...). If this continues for more than one minute, there may be problems with the remote connection:

- Make sure that the Wi-Fi router is switched on.
- Make sure that the Wi-Fi router is not too far away from the appliance.
- Check the Wi-Fi network (2.4 GHz band).
- Check the Internet connection.
- Unplug the appliance and try to connect again later.
- Unplug the appliance from the power socket and then switch it on again after having made sure that it was switched off.

The registration or change Access Point procedures do not work:

- Make sure that the Wi-Fi router is switched on.
- Make sure that the Wi-Fi router is not too far away from the appliance.
- Check the Wi-Fi network (2.4 GHz band).
- Check the availability of the WPA2 data protection mode.

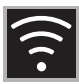

- Make sure that the name of the network does not exceed 32 characters (including spaces).
- Check the Internet connection.
- Check the status of the data connection, if the mobile device uses this to access the Internet.
- Try the procedure again later.
- Unplug the appliance from the power socket and then switch it on again after having made sure that it was switched off.

# (D

ErrE appears on the display: appliance faulty.

• Contact technical support.

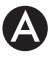

ErrF appears on the APP: appliance faulty.

• Contact technical support.

For further information see:

- the Advice  $\rightarrow$  FAQ  $\rightarrow$  Connectivity section on the App
- the web page www.smeg.it/faq/ smegconnect/